# **INSTRUÇÕES PARA CADASTRO DE INSTITUIÇÕES SEM FINS LUCRATIVOS NO PROGRAMA PÁTRIA VOLUNTÁRIA**

MINISTÉRIO DA MULHER, DA FAMÍLIA E DOS DIREITOS HUMANOS

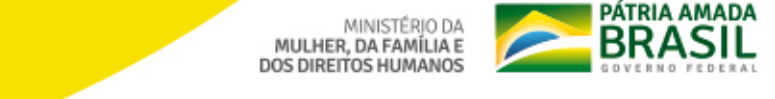

# **INSTRUÇÕES PARA CADASTRO DE INSTITUIÇÕES SEM FINS LUCRATIVOS NO PROGRAMA PÁTRIA** VOLUNTÁRIA

MINISTÉRIO DA MULHER, DA FAMÍLIA E **DOS DIREITOS HUMANOS** 

INSTRUCTÕES PARA CADASTRO DE INSTITUIÇÕES DE INSTITUIÇÕES SEM FINS LUCRATIVOS NO PROGRAMA PÁTRIA PÁTRIA EN LA

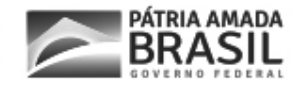

Presidente da República **Jair Messias Bolsonaro**

Ministra de Estado da Mulher, da Família e dos Direitos Humanos **Damares Alves**

Secretária Nacional de Políticas de Promoção da Igualdade Racial **Sandra Terena**

Projeto Gráfico e Diagramação **ASCOM / MMFDH**

INSTRUÇÕES PARA CADASTRO DE INSTITUIÇÕES SEM FINS LUCRATIVOS NO PROGRAMA PÁTRIA VOLUNTÁRIA

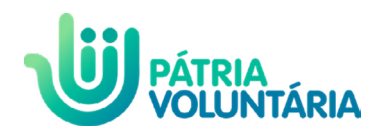

# **SUMÁRIO**

**11** [COMO POSSO ME CADASTRAR?](#page-10-0)

**15** [COMO CRIAR A PÁGINA DA SUA INSTITUIÇÃO?](#page-14-0)

> **19** [COMO PUBLICAR UMA AÇÃO, QUE TE](#page-18-0) AJUDARÁ A RECEBER DOAÇÕES?

### FALA DA SECRETÁRIA NACIONAL

*Prezados membros de povos e comunidades tradicionais do Brasil,*

*A Secretaria Nacional de Políticas de Promoção da Igualdade Racial, órgão do Ministério Da Mulher, Da Família e Dos Direitos Humanos, vem trabalhando para que todos sejam alcançados pelas ações do Governo Federal, nestes tempos de pandemia.*

*A Covid-19 está trazendo muitas consequências para todos os brasileiros, e sabemos que há necessidades específicas dentro das características de cada comunidade. Nesse contexto, temos a possibilidade de contarmos com o apoio do Programa Pátria Voluntária, que permite às instituições que possuem CNPJ e estão com a documentação em dia receberem doações.*

*Muitos brasileiros estão querendo juntar forças para somar-se a essa rede de solidariedade, fazendo doações de diversas modalidades. Acesse o site [patriavoluntaria.org](http://patriavoluntaria.org) para conhecer um pouco mais sobre os projetos que já foram contemplados e se inspire para criar a página da sua organização. Preparamos esta cartilha para ajudá-los a se inscrever e a poder receber doações. Pedimos que sigam cuidadosamente as instruções abaixo. Caso haja dúvidas, estamos à disposição pelo gab.snpir@mdh.gov.br ou telefone (61) 2027-3744.*

### *Cordialmente,*

#### *Sandra Terena*

Secretária Nacional de Políticas de Promoção da Igualdade Racial

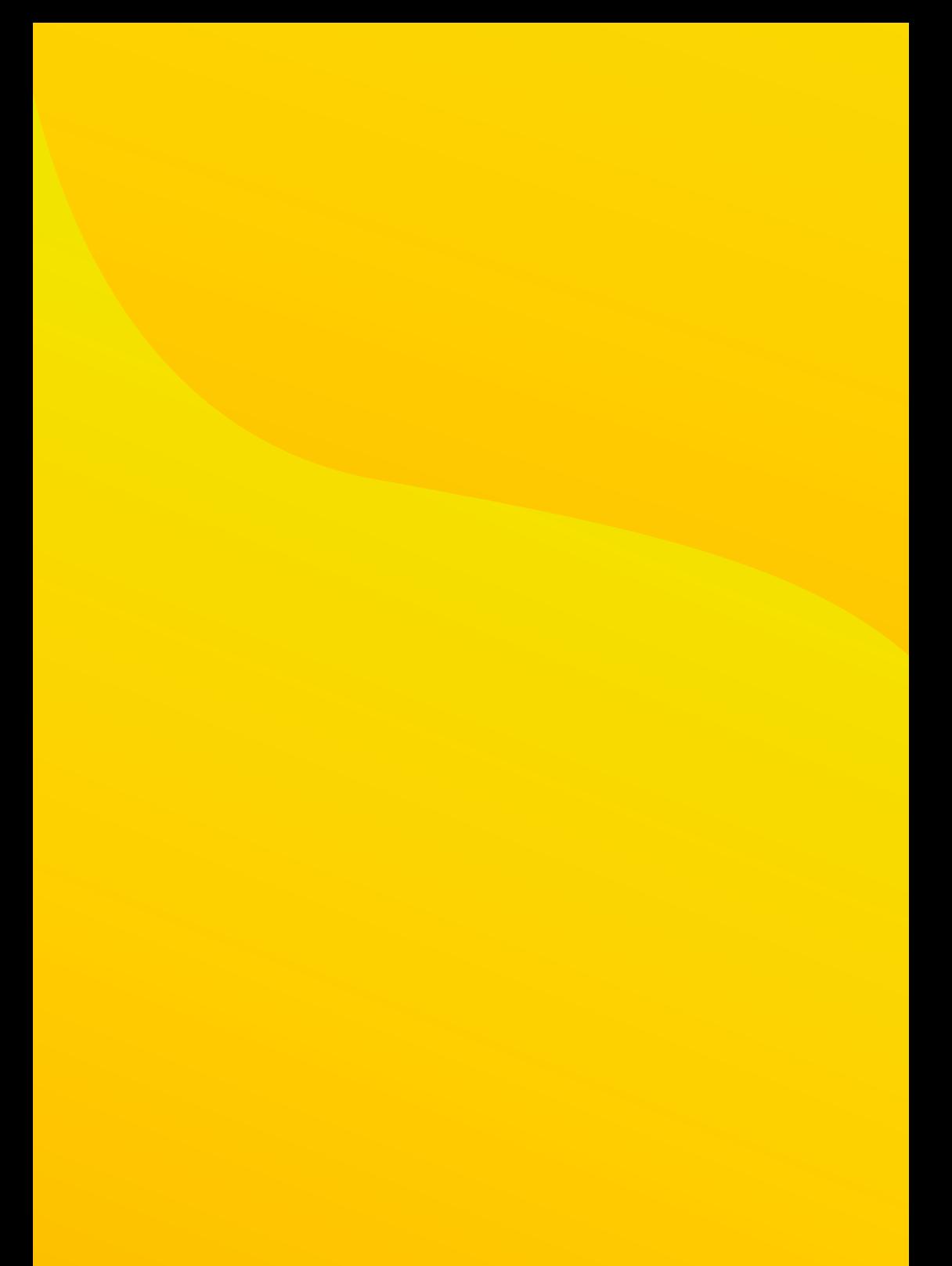

# <span id="page-10-0"></span>**COMO POSSO ME CADASTRAR?**

### COMO POSSO ME CADASTRAR?

Se você representa uma associação sem fins lucrativos que está legalmente registrada, é preciso cadastrar primeiro seu perfil como Líder de Instituição, com seu nome e e-mail. Não se preocupe, você poderá inserir os dados da instituição em uma etapa posterior.

**1 Acesse o link** [https://patriavoluntaria.org/pt-BR/enter/signup](https://patriavoluntaria.org/pt-BR/enter/signup )  Você verá na tela a imagem abaixo:

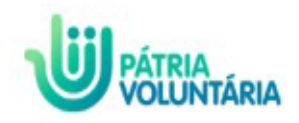

Criar conta

\*Qual o tipo de usuário?

Selecione

\*E-mail

12 | INSTRUÇÕES PARA CADASTRO DE INSTITUIÇÕES SEM FINS LUCRATIVOS NO PROGRAMA PÁTRIA VOLUNTÁRIA

**2 Preencha os dados** como pessoa física, mesmo que você represente uma instituição. Após concluir e confirmar o cadastro na plataforma, você receberá por e-mail, um link para o primeiro acesso e acesso e navegar por todo conteúdo da plataforma.

#### **Não recebeu o e-mail de acesso?**

- **1** Espere cinco minutos e verifique se o e-mail chegou. No caso do Gmail, a mensagem pode ter chegado na aba Updates. Lembre-se de que o código de acesso tem duração de uma hora. Caso o e-mail não tenha chegado, verifique a caixa de Spam.
- **2** Caso demore muito, clique novamente em "Entrar" e, em seguida, "Acesso sem senha". Digite seu e-mail cadastrado e clique em "Enviar".
- **3** Se ainda assim não tiver recebido, informe na aba Fale Conosco um endereço de e-mail pessoal, para que o Pátria Voluntária possa cadastrar uma segunda opção de acesso. Você será avisado quando este segundo e-mail for registrado, para que você possa solicitar o acesso sem senha com ele.

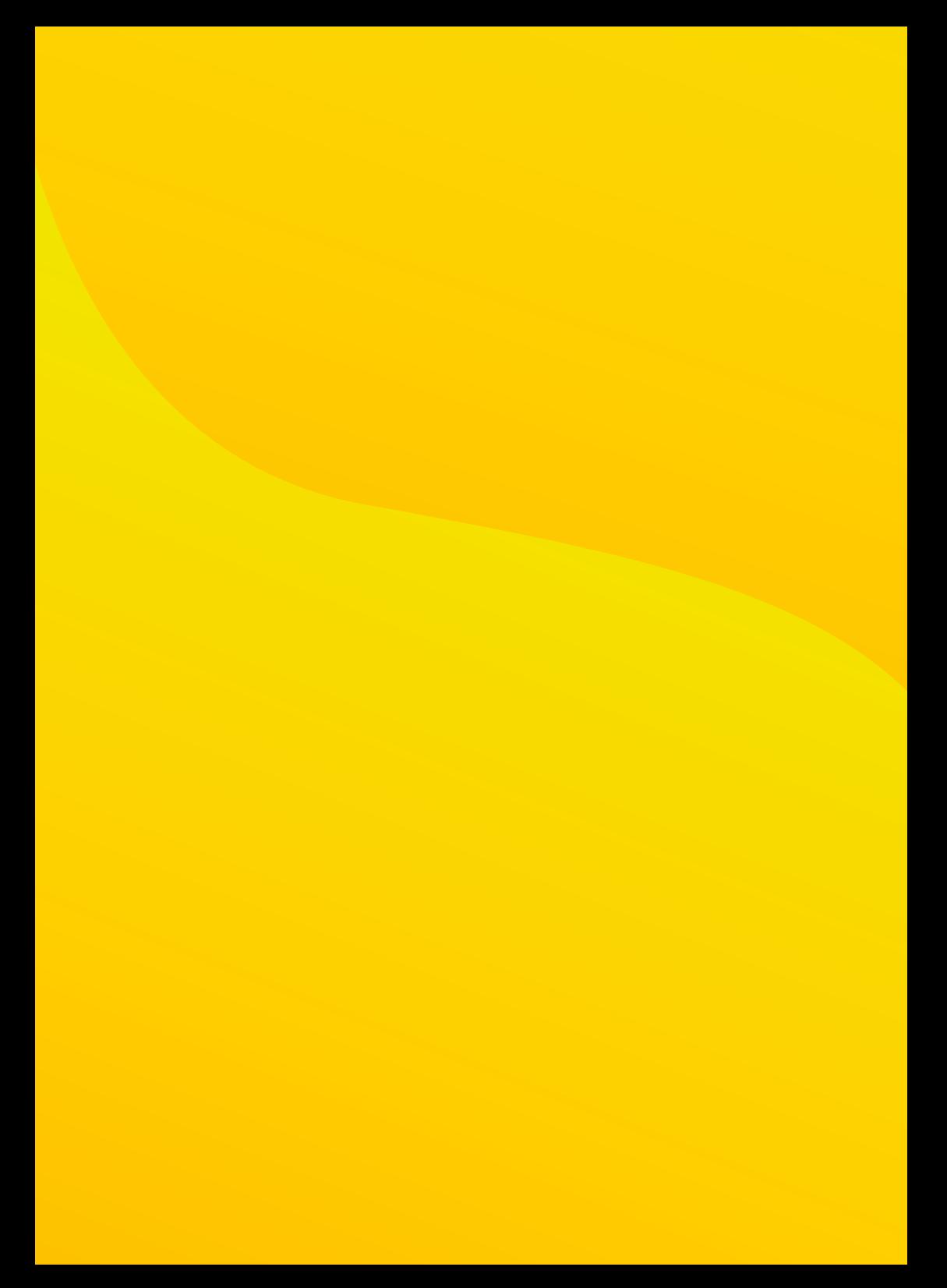

# <span id="page-14-0"></span>**COMO CRIAR A PÁGINA DA SUA INSTITUIÇÃO?**

### COMO CRIAR A PÁGINA DA SUA INSTITUIÇÃO?

Após gerar seu perfil pessoal como Líder de Instituição, crie a página da sua organização. Serão solicitados o CNPJ (número e documento) e o estatuto da instituição em um dos formatos: DOC, DOCX, XLS, XLSX, PPT, PPTX ou PDF - até o limite de 10 Mb.

**1 Acesse o link** [https://patriavoluntaria.org/pt-BR/aggregators/new?buil](https://patriavoluntaria.org/pt-BR/aggregators/new?builder=fae71853-6e13-4b8d-96bd-1b8f47e58b28)[der=fae71853-6e13-4b8d-96bd-1b8f47e58b28](https://patriavoluntaria.org/pt-BR/aggregators/new?builder=fae71853-6e13-4b8d-96bd-1b8f47e58b28) (abrirá a imagem abaixo):

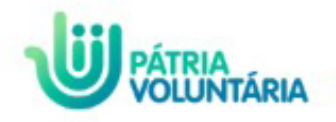

Crie seu acesso! Se você representa uma instituição, poderá registrá-la após concluir seu cadastro pessoal.

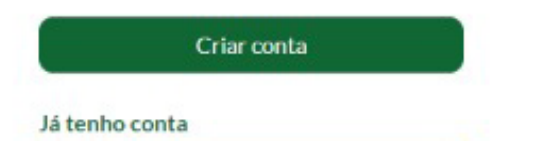

#### **Para Outros Tipos de Apoio / Mobilização:**

Esclarecemos que inicialmente é necessário publicar na plataforma a página da instituição. Quando forem criadas suas ações, elas devem estar vinculadas à sua associação. Será necessário aguardar o período de análise para aprovação, antes que ela apareça no site do Pátria Voluntária.

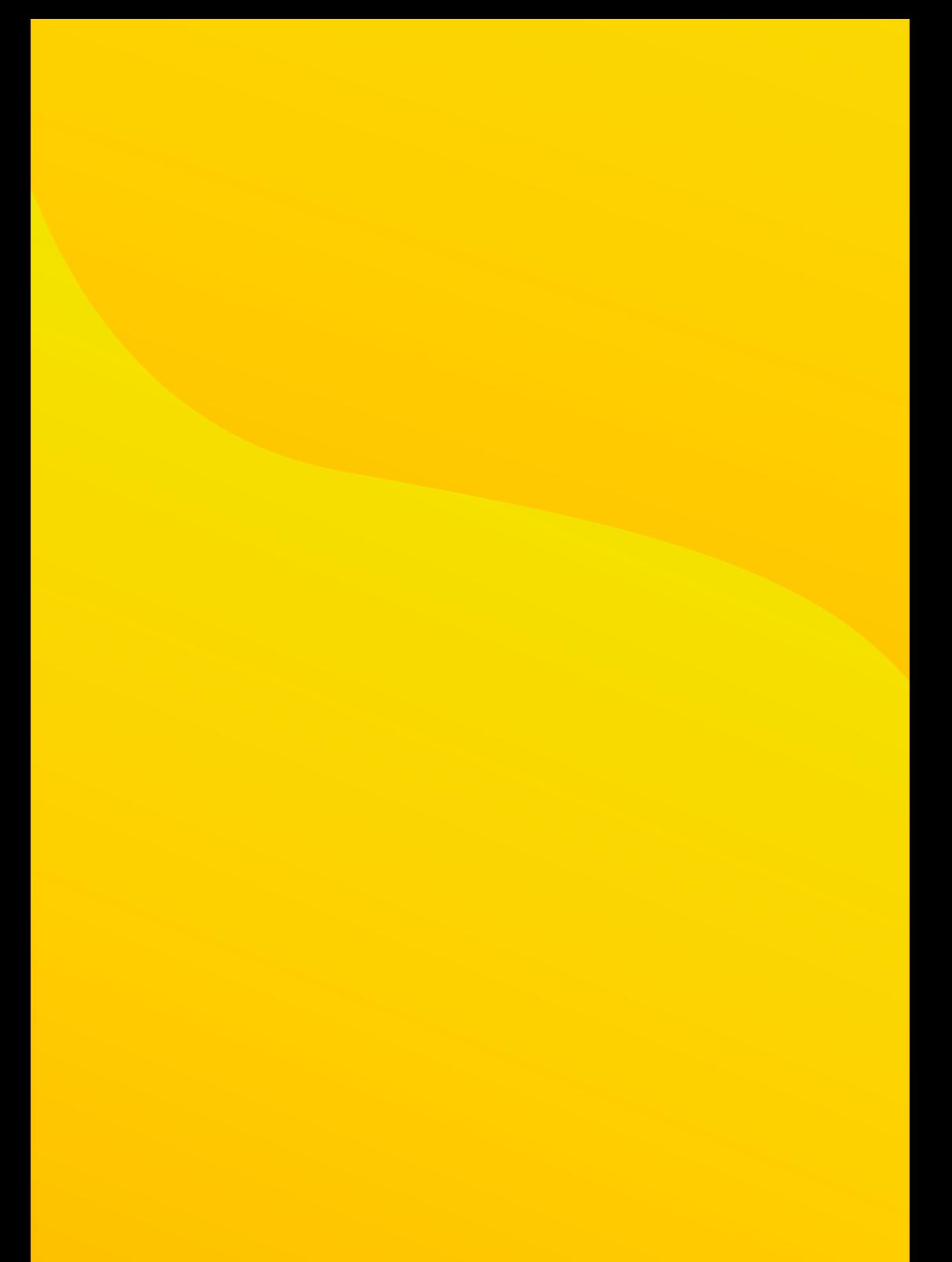

# <span id="page-18-0"></span>**COMO PUBLICAR UMA AÇÃO, QUE TE AJUDARÁ A RECEBER AS DOAÇÕES?**

## O QUE É UMA AÇÃO?

Ação é o nome dado a pedidos específicos, que pode incluir bens para suprir as diferentes necessidades de sua associação ou de sua comunidade.

#### **Como publicar uma ação, que te ajudará a receber doações?**

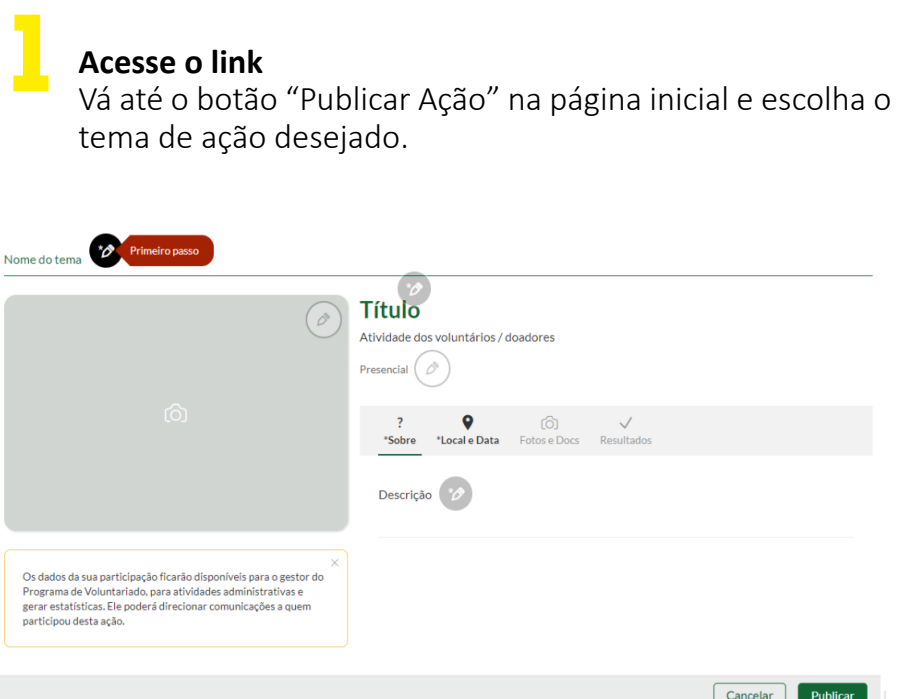

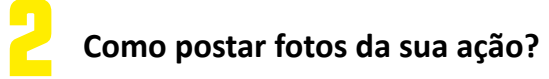

- Acesse a página da ação que está participando;
- Clique na aba "Fotos e Documentos";
- Clique em "Fotos" (ícone de upload, nuvem com seta para cima);

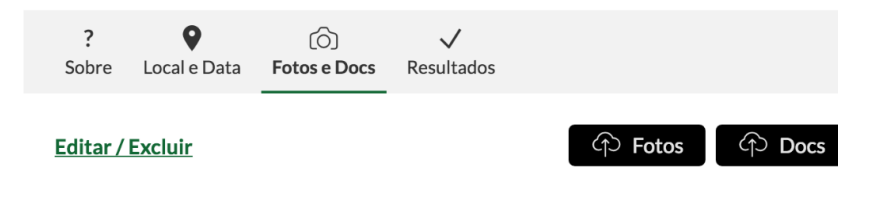

- Selecione o(s) arquivo(s) que desejar anexar;
- Escreva uma legenda para a foto (se desejar);
- Clique em "Concluir".

### **Como apago uma foto ou edito legenda? 3**

- Acesse a página da ação que está participando;
- Clique na aba "Fotos e Documentos";
- Clique em "Editar/Excluir";
- Para apagar a foto ou vídeo, clique no ícone da lixeira e confirme clicando no "OK";
- Para editar a legenda, clique na caixa de texto e escreva sua nova mensagem e confirme clicando em "Concluir".

# **O que faço quando a ação termina?**

Acesse a Página da sua ação. Somente o Líder da ação pode publicar os resultados na plataforma.

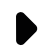

**4**

Clique na aba de "Resultados";

Clique em "Concluir Ação" e insira os dados finais. Os resultados serão finalizados e sua ação aparecerá como realizada, não sendo mais possível que novas pessoas se inscrevam na ação.

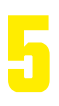

### **Quero excluir a ação que publiquei!**

Acesse a página da ação que você lidera. Lembre-se: Somente o líder da ação tem permissão para excluí-la;

Clique em "Editar" no menu Gerenciar Ação;

**6**

Clique na lixeira e confirme que deseja deletar a ação. Se a ação foi excluída por engano, ela não poderá ser recuperada e terá que ser cadastrada novamente.

#### **Quero colocar outra pessoa para ser líder da ação comigo.**

- Acesse a página da ação que você lidera. Somente o líder tem a possibilidade de incluir outros líderes na ação;
- Clique em "Gerenciar Participantes" no menu Gerenciar Ação;
- Clique em um dos participantes listados, ou procure pelo participante que deseja pela caixa de busca;
- Ao selecionar a pessoa, você pode escolher se a incluirá na ação como Líder. Basta clicar em "Conceder Gestão".

#### FIQUE ATENTO A TODOS OS COMPROVANTES, APÓS O FINAL DA AÇÃO, A PRESTAÇÃO DE CONTAS PODERÁ SER SOLICITADA.

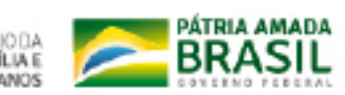

NINISTÉRIODA<br>MULHER, DA FAMÍLIA E<br>DOS DIREITOS HUMANOS